### **GRAFICA**

# **Quattro passi nello spazio••• con i prodotti Autocad**

*di Francesco Petroni e Aldo Azzari*

*Un paio di numeri fa abbiamo descritto, in una anteprima, sia la nuova versione dell'Autocad, la Release* 9, *già disponibile in italiano, sia una nuova collana, che* si va *via via arricchendo di nuovi anelli, di prodotti collaterali rispetto al/'Autocad. Abbiamo anche citato l'apertura ai* mondi Mac *II*. *Appllo, SUf.l,Dec* e *al sistema Unix, che avverrà in concqmitanza con la Release lQ,* a *conferma del fatto che, torte della posizione di leader nell'ambito dei prodotti CAD sU Pc. l'Autodesk intende allargare il suo raggio di azione anche alle categorie di macchine che sono abbastanza diffuse,* e, *specie Mac* e *le Workstation, notevolmente adatte ad ospitare programmi grafici avanzati. Limitandoci per ora al mondo*

*PC si può affermare che l'Autocad, da prodotto di progettazione grafica «generale purpose», si sta evolvendo ed è ormai diventato un vero* e *proprio ambiente di sviluppo specializzato per applicazioni grafiche.*

*Questo sia grazie alla disponibilità di numerosi prodotti sussidiari (di produzione Autodesk* o *indipendente) sia alla disponibilità del Lisp,*

*linguaggio di programmazione con il quale si può costruire dalla nuova Funzione, in pratica un comando in più disponibile, cosa che può fare anche l'utente che ha un minimo di esperienza di programmazione, alla Procedura Complessa, per cui l'ambiente Autocad diventa un Applicativo specializzato. Del Lisp, che può essere considerato un linguaggio di programmazione* a *tutti gli effetti, disponendo di istruzioni di Input di Ciclo, di Salto* e *di gestione di File, parleremo prossimamente in un articolo specifico*

#### */I mondo Autocad*

Citiamo, e in alcuni casi ripetiamo, prima di passare alla parte pratica dell'articolo, alcuni punti chiave del successo dell'Autocad e della sua trasformazione in un vero e proprio ambiente di sviluppo.

**- Ricchezza di configurazioni.** Autocad dispone di numerosissimi driver che permettono l'installazione su tutti gli hardware più diffusi. Dispone inoltre di proprie specifiche di Drivers, chiamate Autocad Devices Interface (ADI). che permettono a qualsiasi produttore di hardware, ad esempio di schede video grafiche di alte prestazioni, di realizzare con facilità propri driver.

**Formati Autocad.** Un disegno realizzato con Autocad può essere salvato in più tipi di file. I più diffusi sono tre.

**•. DWG** È il formato interno Autocad, in cui il disegno viene memorizzato come assemblaggio di componenti elementari.

**•. SLD** Viene memorizzata una vista dell'oggetto. Vengono quindi persi i componenti elementari, che vengono assemblati in un'unica Slide. È un formato adatto per il passaggio finale del disegno completato. È riconosciuto ad esempio da Ventura, che permette solo la riproduzione del disegno e non la sua editazione.

**..DXF** È il formato per export/import. Ogni componente del disegno viene codificata secondo dei codici testuali leggibili e dichiarati (nella manualistica). Chiunque può realizzare programmi che leggono ed elaborano non tanto il disegno quanto i suoi dati. Esempio tipico di utilizzo di questo formato è il Bill of Quantity di un progetto, owero l'analisi quantitativa dei componenti.

#### **- Collana di prodotti**

L'Autodesk dispone ormai di una collana di prodotti che possono essere collegati in serie per specifiche esigenze di progettazione.

Ad esempio un pezzo meccanico può essere realizzato per passi successivi utilizzando prodotti o funzionalità successive:

- progettazione del profilo in 2D con Autocad reI. 10

- traslazione del profilo in 3D con Autocad reI. 10

Figura 1 - Ambient *Autocad Rei.* 9. *Le novità della versione 9 dell'Autocad, intermedia rispetto alla prossi-Cma* e *fondamentale versione 10, sono sia di tipo sostanziale, in termini di funzionalità in più, specie nel 3D* e *nel Lisp (il linguaggio di programmazione interno deIl'Autocad), sia di tipo estetico, barra dei menu in alto, menu* a *tendina, che replicano la classica zona menu di destra,* e *finestra di dialogo.*

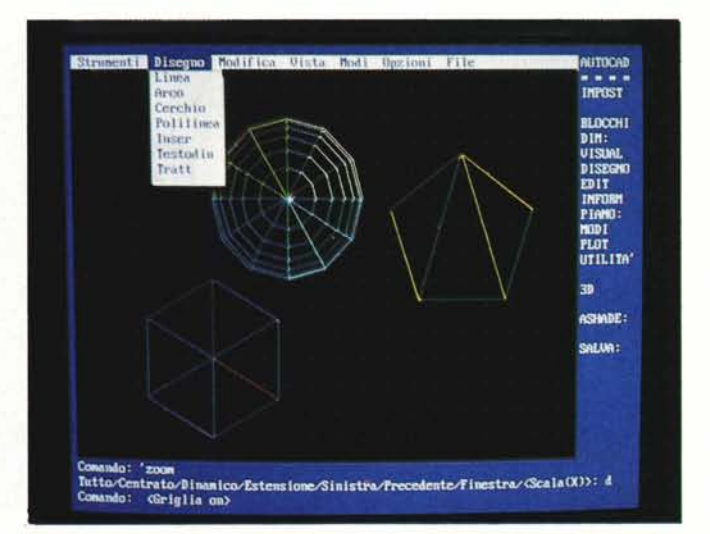

CHI ni.<br>Gwe RM<br>3: ITA'

œ.

«pulitura» dei vuoti (esempio filettature, incavi, fori) con Autosolid

viste multiple dell'oggetto tridimensionale finito, realizzabili con Autocad reI. 10

viste realistiche con Autoshade cui Autocad «passa» l'oggetto

creazione dell'animazione cinematica dell'oggetto con Autoflix

Va chiarito che i vari prodotti sono ausiliari di Autocad, in quanto servono semplicemente per una migliore «lettura» del progetto realizzato con l'Autocad.

**- AUI Advanced User Interface.** Una novità che si troverà nella Release 10 è la possibilità di costruire ed utilizzare interfacce utente personalizzate, con propri menu pop-up, proprie icone, proprie finestre di dialogo. Non aumentano in questo caso le funzionalità, ma viene migliorata la utilizzabilità.

**- Autolisp.** Il linguaggio di programmazione interno di Autocad permette a chiunque di costruire propri comandi, in cui possono essere utilizzati, oltre ai comandi base, decine di funzioni tipiche dei linguaggi di programmazione. Esistono funzioni di input. anche attraverso mouse o digitizer, funzior di ciclo e di confronto, funzioni di filing diretto.

**- Software indipendente.** L'esistenza del Lisp, l'esistenza dei vari formati esterni per i file Autocad, la diffusione del prodotto, best seller incontrastato a livello mondiale, hanno spinto centinaia di software house indipendenti a sviluppare software per Autocad.

Esistono pacchetti ausiliari sia a livello di tool, come font e hatch editor (per costruir nuovi font di caratteri e nuove retinaturel. sia a livello di applicativo, ad esempio Progettazione Strutturale, Elettronica, Elettrotecnica, Meccanica, ecc.

## */I nostro esercizio* <sup>e</sup> *il nostro soggetto*

In questo nuovo articolo vogliamo ripercorrere praticamente, ovvero eseguendo e descrivendo le singole operazioni, le varie fasi che vanno dalla costruzione di figure tridimensionali, in modalità wire-frame, alla loro predisposizione per l'Autoshade, al loro tratPiano 0 Snap 17.50, 5.00 AUTOCAD  $- -$ **icato C: VICAD** tti 3D wengono caricati.3D

*Figura* 2 - *Figure tridi-mensionali. Molte delle funzioni in più della Release* 9 *sono scritte in Lisp. Sono presenti, ad esempio, funzioni di costruzione di* im*magini tridimensionali, richiamabili per mezzo di un menu apposito. È abbastanza sempli*ce *per l'utente, che abbia un minimo di infarinatura di concetti di programmazione, realizzare delle miniprocedure che attivino nuovi comandi, richiamabili al pari degli altri.*

*Figura* 3 - *Menu viste. Una volta costruito il soggetto tridimensionale, che* si *realizza lavorando su piani paralleli* al *piano xy* e *in modalità wire-frame,* è *bene dargli un'occhia*ta *in 3D. Autocad presenta un menu di opzioni di viste possibili, ulteriormente arricchi*to *da opzioni di menu che permettono di alzare* o *abbassare il punto di vista.*

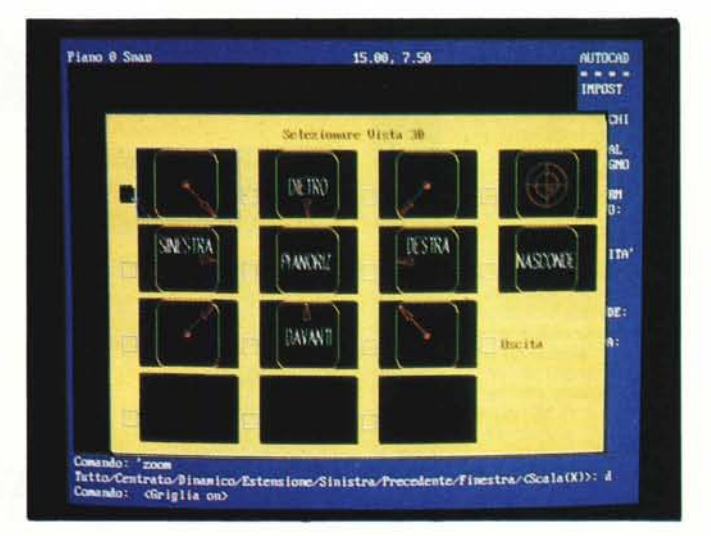

tamento in Autoshade,

Se faremo in tempo e se ci sarà spazio, cosa che nel momento in cui scriviamo ancora non sappiamo, tratteremo anche Autoflix, ovvero i passaggi in più da compiere in Autocad, per predisporre i dati dell'Animazione del nostro oggetto, da eseguire con Autoflix,

Come al solito sceglieremo un soggetto che non ha nessuna utilità pratica, ma che si permette di trattare varie problematiche,

Disegneremo una Sfera, un Esaedro (che è un solido costruito da due piramidi a base quadrata) e un Prisma a base pentagonale

Se invece del prisma avessimo scelto un Cubo e invece dell'esaedro un Tetraedro avremmo scelto soggetti più facili e avrem mo pnche copiato i simboli delle tre Reti della RAI che vengono utilizzati nei suggestivi spot.

In figura 1 vediamo l'ambiente Autoca ReI. 9, nel quale opereremo,

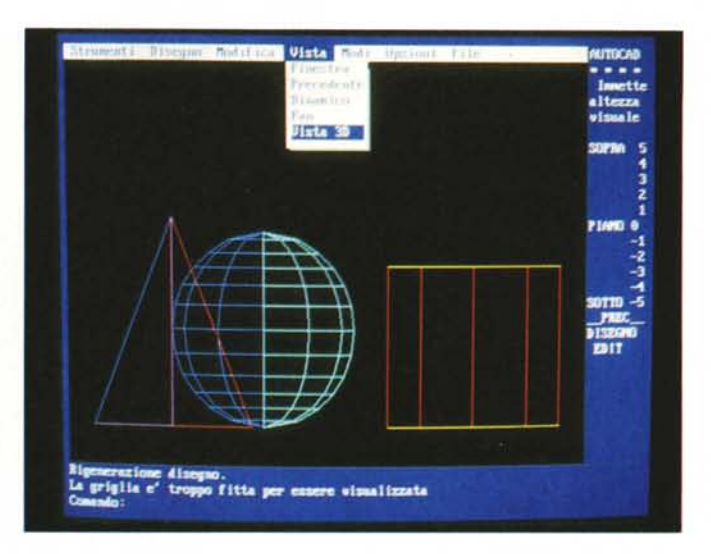

*Figura* 4 - *Disegno* in *prospetto. Il lavoro* in *un ambiente tridimensionale "puro" diventa più complesso* in *quanto, lavorando con* il *video, una delle dimensioni comunque non appare pur esistendo* e *quindi deve essere tenuta a mente. Nel nostro esperimento realizziamo tre solidi scelti opportunamente per poter affrontare più problematiche costruttive.*

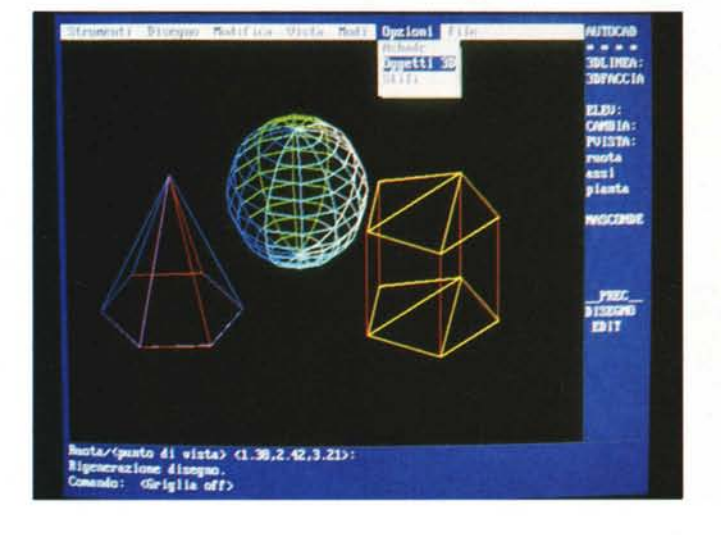

*frame. Se* il *disegno deve essere passato al programma di ombreggiatura (Autoshadel, come nel nostro caso, va cambiato atteggiamento mentale. L'oggetto va realizzato mediante superfici* e *non mediante spigoli. Ad esempio,* in *wireframe, nel prisma pentagonale uno spigolo della base è un semplice segmento,* in *una vista realistica diventa il bordo sia di una parete laterale, sia di una base. Due facce che vengono trattate differentemente* in *fase di ombreggiatura.*

*Figura* 5 - *Vista wire-*

*Figura* 6 *Autocad Sottomenu shade. In previsione di un trattamento del disegno con Autoshade, va caricato in Autocad una routine, scritta in Lisp, che permette di predisporre le "Scene" che saranno elaborate da Shade.* I *comandi permettono di posizionare Apparecchio Fotografico, Luci, un Ciak che individua la Scena (si possono creare anche più scene).* /I *tutto viene riversato in un file per Shade, che ha desinenza FLM, mediante* il *comando FILMROT.*

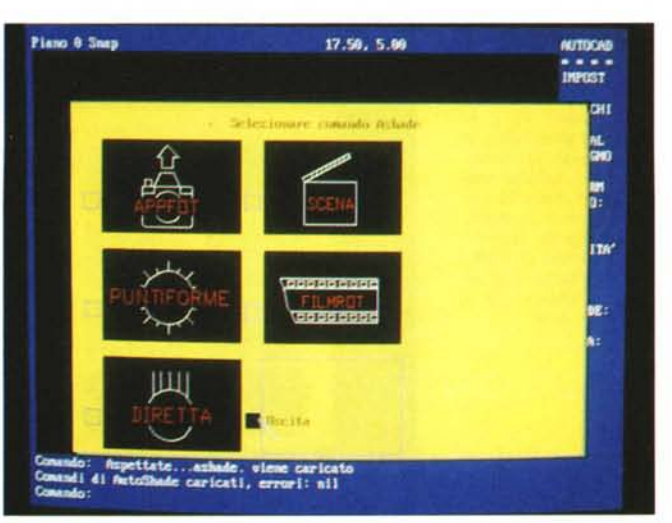

#### *1/ progetto con Autocad - inizio*

I primi passi che occorre fare sono quelli, ormai noti, della preparazione del foglio di lavoro, argomento ampiamente trattato nel corso di Autocad pubblicato su MC l'anno scorso. Per riassumere bisogna:

- specificare la grandezza del foglio di lavoro usando il comando LIMITI. nell'esempio trattato dall'articolo i limiti del foglio sono uguali ai limiti del video;

specificare l'unità di misura con il comando UNITÀ (angoli e lunghezze);

- settare la griglia di supporto al disegno ed eventualmente la griglia SNAP, che, per comodità è bene che abbia lo stesso passo della griglia di supporto,

- infine settare gli ASSI di riferimento che possono avere lo stesso settaggio delle griglie.

#### *Disegno degli oggetti*

Gli oggetti da progettare sono, come detto prima, un prisma a base pentagonale, un esaedro e una sfera.

La «sequenza» base del progetto è quella solita e comincia con il disegno in pianta dell'oggetto e con la sua manipolazione nello spazio ottenuta settando gli attributi di ELE-VAZIONE e ALTEZZA Occorre però specificare che ognuno dei tre oggetti ha una propria sequenza (li abbiamo scelti proprio per questo).

Il PRISMA a base pentagonale è forse il più semplice da realizzare in quanto si tratta di un solido «estruso».

Si disegna la base del prisma usando lo «strumento» adatto che si trova sotto la funzione DISEGNO, nel caso specifico si tratta della funzione POLIGONO (che permette di disegnare poligoni regolari chiedendo numero dei lati, centro del poligono e raggio del cerchio inscritto o circoscritto).

Ouindi usando il comando CAMBIA di EDIT (ricordiamo che la funzione EDIT è una delle più importanti in quanto permette attraverso i suoi sottocomandi la totale manipolazione del disegno) si può settare l'elevazione e l'altezza del solido.

Per ELEVAZIONE si intende, in questo caso, il «piano di appoggio» della base e per ALTEZZA l'effettiva altezza (in scala) del solido. In qualsiasi punto e momento del lavoro ci si trovi si possono cambiare i valori dell'elevazione e della altezza

Il secondo solido, l'ESAEDRO, ha una genesi costruttiva un po' diversa in quanto, data la sua struttura occorre specificarlo per mezzo di superfici inclinate.

Naturalmente occorre prima di tutto disegnare la base del solido, dichiarandone l'ELE-VAZIONE (cioè il piano, parallelo al piano xy, su cui si appoggia).

Può essere ora attivato il comando 3D che contiene tra l'altro le funzioni 3DLlNEA e 3DFACClA

3DLlNEA è del tutto simile alla funzione LINEA con la differenza che accetta un valore per la coordinata z.

Ouindi è possibile dare i valori delle coordinate x, y, z da tastiera, oppure usare le coordinate «filtro» presenti nel menu di L1- NEA3D con le quali si può, ad esempio, clickare via mouse le coordinate x, y e digitare da tastiera il valore per la coordinata z.

Nel caso in cui la coordinata z non venga specificata, viene attribuito per default il valore dell'ELEVAZIONE corrente.

In questa maniera è possibile disegnare linee non ortogonali al piano, ma con una loro specifica direzione nello spazio.

Con 3DFACCIA (per disegnare l'esaedro è stato usato questo comando) si possono creare, invece di linee tridimensionali, delle superfici tridimensionali.

Strutturalmente questo comando è simile a POLlG, comando che serve per creare entità poligonali bidimensionali, con l'unica differenza che in 3DFACCIA è possibile inserire la componente z e quindi creare spigoli di una superficie nello spazio.

Però pur essendo riconosciute come «superfici», le entità disegnate sono spaziali e non potranno mai essere riempite.

Come per 3DLlNEA anche con 3DFACCIA possono essere usate le coordinate filtro.

Il terzo oggetto, la SFERA, ha una costruzione del tutto particolare in quanto fa parte di una serie di figure in terza dimensione che Autocad propone via Menu Finestra (la funzione è OGGETTI 3D) e che costruisce usando il suo linguaggio di programmazione cioè l'AutoLisp (fig. 2).

Dopo aver scelto l'oggetto da Menu e atteso che venga caricata la routine di costruzione, occorre solo rispondere ad una serie di richieste del tipo: centro della sfera, raggio, numero dei segmenti, ecc. Esaudite le richieste Autocad disegnerà la sfera in pianta.

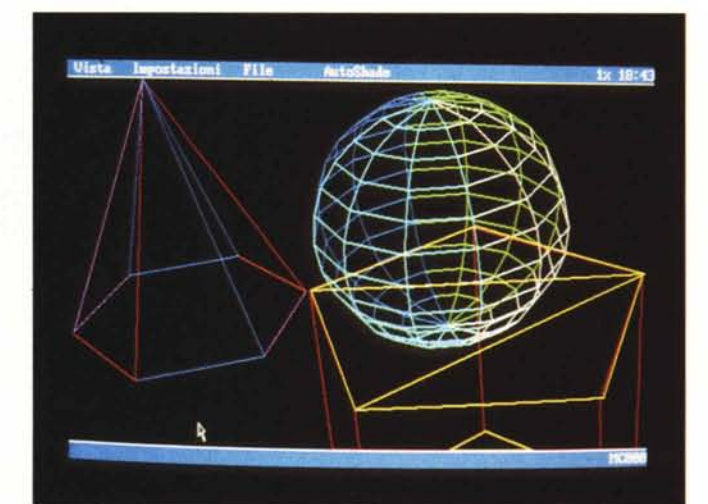

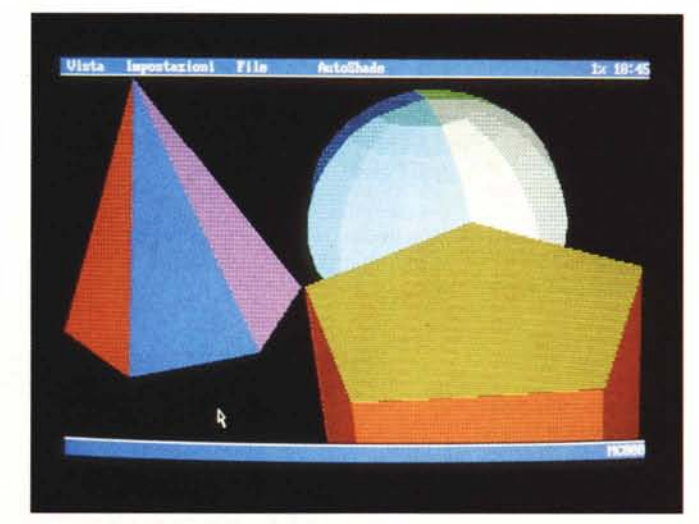

*Figure* 7/8 - *Auroshade Viste wire-frame* e *ombreggiata. Dal confronto di queste due immagini emergono altre problematiche connesse al passaggio da wire-frame a vista realistica. Un cubo può essere realizzato con dodici sp(goli tutti di colore differente. Se invece viene costruito mediante sei facce. l'entità da colorare è la faccia. non più lo spigolo. L'altro problema è quello del numero dei colori. che in wire-frame possono essere pochi. ma in vista realistica.*

#### *Entrata nel mondo 3D*

A questo punto va verificata la «tridimensionalità» del disegno attivando il comando PVISTA che risiede sotto 3D che permette con il sottocomando ASSI di scegliere un punto di vista per osservare in assonometria gli oggetti. Altra possibilità è quella di scegliere il punto di vista dal menu a tendina; scelta che può essere effettuata attivando il comando VISTA 3D che «srotola» una gamma predefinita di possibili punti di vista (il menu in fig. 3 e due viste in fig. 4 e fig. 5).

Usando gli strumenti messi a disposizione dàl comando EDIT, alcuni dei quali «leggono» la tridimensionalità, si possono effettuare le dovute modifiche.

#### *La preparazione per l'uscita in Autoshade*

Conclusa la fase di verifica ed eventualmente di modifica del progetto, occorre preparare la «scena» che servirà come collegamento con Autoshade, il quale produrrà (a differenza di Autocad) delle viste Prospettiche e non Assonometriche dei disegni tridimensionali eseguiti con Autocad.

In pratica la preparazione della o delle scene consiste nel posizionare nello spazio intorno agli oggetti progettati, delle «macchine fotografiche» e delle «fonti luminose»; oltre al classico «Ciak». Per fare questo occorre per prima cosa attivare dal Menu di schermo il comando ASHADE, il quale richiama il relativo programma in Lisp contenente le funzioni per Autoshade (fig. 6).

Ouando apparirà il messaggio:

"Comandi per Autoshade caricati, errori: nil" si potrà andare tranquillamente avanti.

#### *La macchina fotografica*

Il secondo passo è il posizionamento dell' «apparecchio fotografico» (naturalmente si possono posizionare più apparecchi fotografici in modo da avere diverse visuali). che si ottiene utilizzando il comando APPFOT.

Il formato del comando APPFOT è il seguente:

Comando: APPFÒT

Immettere il nome dell'apparecchio Immettere le coordinate del

punto di mira:  $x, y, z$ Posizione dell'apparecchio fo-

tografico: x, y, z

Si può notare che per le ultime due richieste cioè: specifica del punto di mira e posizionamento della macchina fotografica, occorre digitare un valore anche per la componente z (si sta ragionando sempre in termini di Terza Dimensione). oppure usare lo strumento di puntamento e le comode coordinate «filtro»

Oppure ancora, per il solo punto di mira, lo SNAP ad oggetti tridimensionali, che permette di posizionarsi «in cima» ad un oggetto 3D.

In altre e più semplici parole occorre dichiarare da quale altezza va «scattata» la foto e in quale direzione puntare la macchina fotografica.

#### *Le luci*

Il passo successivo è il posizionamento delle fonti luminose, che possono essere di due tipi:

Luce Diretta (tipo faretto) o puntiforme (diffusa).

Per fare ciò viene usata un'altra funzione di ASHADE ciò la funzione LUCI. che si presenta in un formato simile a APPFOT:

Comando: LUCI

Immettere nome della Luce:

Sorgente puntiforme o diretta<P>:

Se viene scelta il tipo puntiforme la funzione si limiterà a chiedere la posizione x, y, z della fonte. Se invece viene scelta la luce diretta, vengono prima richieste le coordinate x, y, z del punto di mira (cioè la direzione del fascio di luce) ed in seguito il posizionamento della luce.

Così come per APPFOT è possibile inserire più fonti luminose.

#### *La scena*

Ora occorre definire la scena o le scene. Ogni scena deve contenere uno ed uno solo apparecchio fotografico, più una serie di fonti luminose (teoricamente non c'è limitazione al numero di luci).

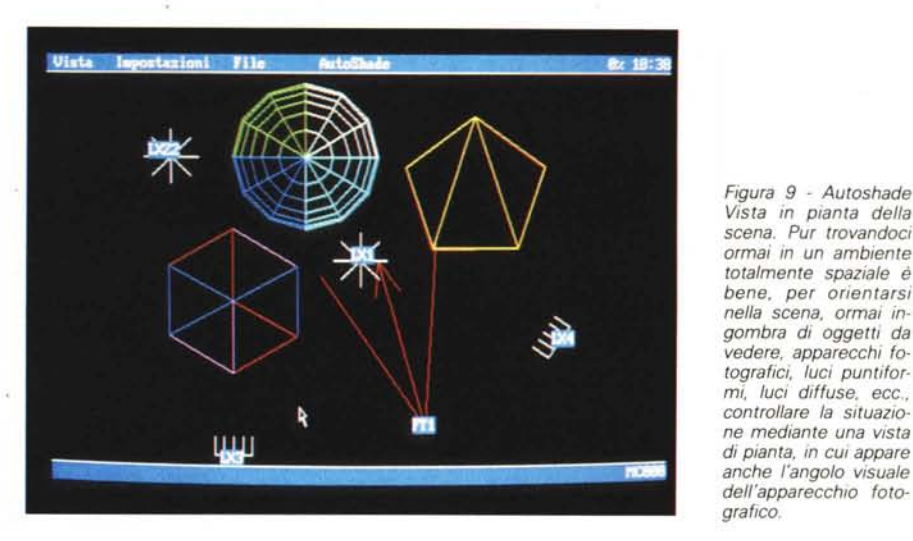

Per creare la scena occorre attivare il comando SCENA che si presenta nel formato: Comando: SCENA

Nome della scena:

Selezionare l'apparecchio fotografico: Selezionare la luce:

Occorre a questo punto clickare con lo strumento puntatore prima sull'apparecchio fotografico prescelto (oppure digitarne il nome) poi continuare con le fonti luminose prescelte (la richiesta relativa alle luci viene ripetuta) e quindi interrompere la sequenza con il tasto di Invio.

Conseguenza dell'interruzione è l'apparazione dell'ultima richiesta: Posizione della scena:

Non resta quindi che indicare un punto qualsiasi dove posizionare il «Ciak» (la sua posizione è ininfluente ai fini dell'uscita in Autoshade) che verrà automaticamente disegnato.

Ripetiamo che la funzione del Ciak così come quella delle luci e degli apparecchi fotografici è solo quella di trasmettere dei dati ad autoshade.

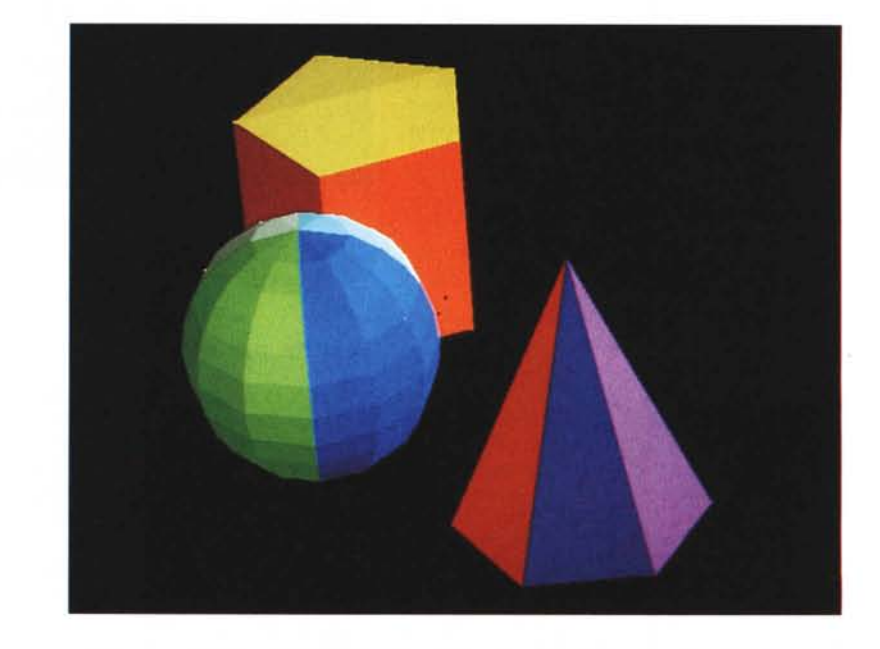

*Figura* lO - *Autoshade - Vista in* 256 *colori. Altra vista realizzata con un hardware in grado di visualizzare più colori. In questo caso le ombreggiature SO(1O realizzate effettivamente con colori pieni* e *non con "retinaturell come nella vista precedente. Notare anche come Shade risolve problemi di ombreggia tura sulle facce causate da sorgenti di luce, ma non* è' *in grado di calcolare le ombre indirette.*

*Figura* 11 - *Autoflix Vista Dinamica. Con Autoflix* si *realizza un'animazione predisponendo in ambiente Autocad, anche in questo caso per mez*zo *di un programma Lisp che va caricato, il percorso dell'osservatore,* o *il movimento del soggetto,* o il *movimento di parti del soggetto, (effetto cinematicoi. Autoflix dispone di un programma di esecuzione che manda in onda l'animazione. Ne parlere*mo *prossimamente.*

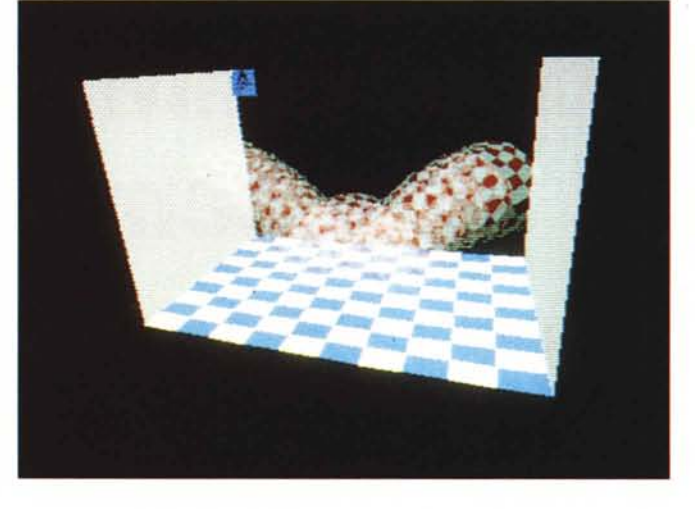

#### *Il file FILMROT*

Ultimo passo prima del salto *verso* Autoshade consiste nell'impressionare la pellicola. Creare cioè il file/film contenente i dati relativi alla scena, e che saranno letti e interpretati da Autoshade.

Il comando da attivare è FILMROT che ap- . pare così:

Comando: FILMROT

Nome del file filmrot <nome disegno corrente>

È sufficiente quindi confermare il nome corrente (posto fra parentesi) con il tasto Invio oppure digitare un nuovo nome.

#### *In Autoshade*

Entrati in Autoshade occorre innanzitutto richiamare il file FILMROT appena prodotto. Per questo bisogna quindi selezionare dal menu principale la funzione FILE dalla quale verrà attivata l'opzione APRIRE che permetterà di caricare i file FILMROT prodotti con Autocad.

Il successivo passo è la scelta della scena con la quale lavorare. Scelta che *viene* operata attivando la funzione SELEZIONE DELLA SCENA dal comando principale IMPOSTA-ZIONI.

Adesso è possibile dare una prima «scandagliata» alla scena prescelta clickando sulla funzione VISTA e scegliendo l'opzione RETI-COLO (fig. 7 in reticolo e poi fig. 8 in ombreggiata)

Questa opzione produrrà una vista prospettica degli oggetti in «WIRE-FRAME», come se fossero inquadrati da una macchina fotografica provvista di un obiettivo da 50 mm (quindi con un angolo di visuale di circa 46 gradi).

- Per rendersi meglio conto della:
- ampiezza di visuale dell'obiettivo
- distanza dal soggetto
- direzione del mirino
- posizione delle luci

*Figura* 12 - *Lago Autocad. In questo* e *nei prossimi articoli divulgativi che pubblichere*mo *sul mondo Autocad* ci *awaleremo dell'aiuto di Aldo Azzari, consulente della Personal Computing Studio di Roma, Centro autorizzato di Formazione defl'Autodesk. Precisiamo che il materiale presentato in questi articoli* è *completamente originale, viene cioè sviluppato specificatamente per l'articolo, proprio per poter dare il massimo approfondimento agli argomenti trattati.*

occorre attivare sempre da VISTA l'opzione VISTA PIANO che produrrà una schematizzazione in pianta di tutti gli elementi sopra descritti (fig. 9).

Analizzando lo schema ci si può accorgere ad esempio che l'ampiezza dell'obiettivo o la distanza dal soggetto non *vanno* bere e che occorre quindi risettarne i valori.

Per fare ciò ci si avvale della funzione POSI-ZIONE DELL'APPARECCHIO FOTOGRAFICO che fa parte del comando principale IMPO-STAZIONI (questo comando può essere paragonato al comando EDIT di Autocad).

Questa funzione apre una finestra interattiva con la quale è possibile dialogare e settare i seguenti valori:

- **DISTANZA**
- LENTE IN MM (tipo di obbiettivo)
- **OBLIQUITÀ**
- GRADI ALTO (altezza dell'apparecchio)

GRADI DESTRA (posizione sul piano).

Una *volta* reimpostati i valori si può rivedere la «foto» in forma reticolare (comando RETI-COLO) che verrà sviluppata secondo i nuovi parametri (lente di focale diversa, aumento della distanza ecc.).

Giunti a questo punto e accettata la nuova «foto» si può passare al passo successivo che consiste nel dare volume, luce ed ombra agli oggetti rappresentati nella «foto». Occorre perciò attivare il comando principale VISTA sotto al quale si *trova* la funzione OMBRA VELOCE e OMBRA COMPLETA. Sono queste le due funzioni che permettono di *vedere* o meglio di rappresentare (la prima in maniera approssimativa e quindi di verifica, la seconda in maniera definitiva) gli oggetti in maniera realistica, scopo principale in Autoshade.

Naturalmente le opzioni che offre un programma come Autoshade non si limitano a

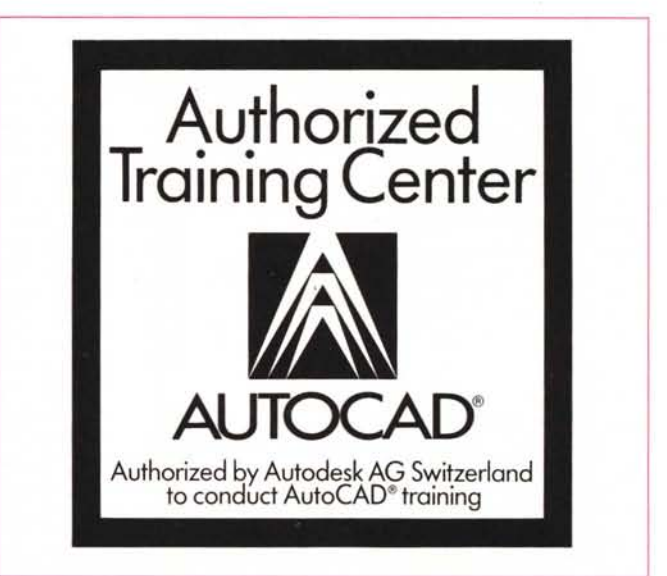

quelle sopra descritte, ma *vanno* un po' più in là. È possibile ad esempio settare i valori dell'intensità delle fonti luminose o cambiare tipo di ombra, ma questo sarà tema per un prossimo articolo.

Presentiamo anche una *vista* realizzata con una scheda di tipo super VGA. che consente di lavorare con 256 colori sta nel fatto che in questo caso le ombre sono ottenute con retini, nell'altro, con colori pieni (fig. 10). In figura 11 il Menu Opzioni Avanzate per mezzo del quale si può intervenire su tutti gli elementi della scena. Il manuale di Autoshade fornisce tutte le informazioni necessarie alla comprensione dei complessi algoritmi trigonometrici utilizzati. Infine la figura 12, che è una ripresa, in posa lunga, della Demo di Autoflix, che, come *temevamo,* non abbiamo fatto in tempo a trattare e che rimandiamo alla prossima  $p$ untata.  $\blacksquare$